# Applying for Research Option or Scholarly Activity (ROSA Releases in ROMEO

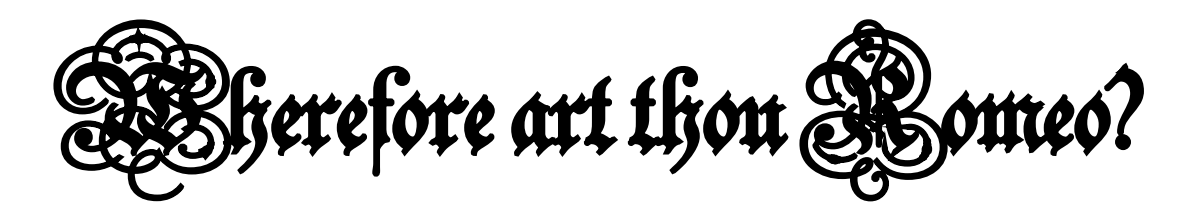

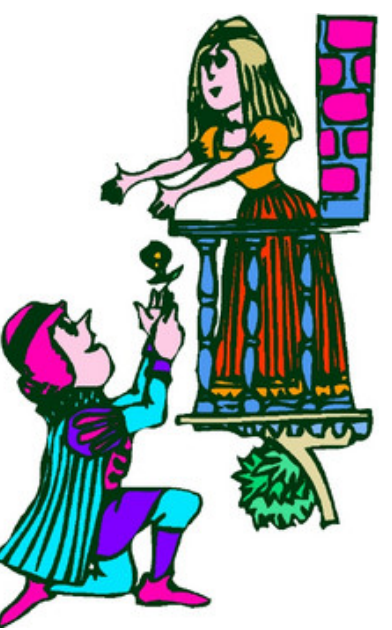

**UFV Romeo is an online research administration tool that allows researchers and research administrators to work collaboratively to manage internal and external grant applications throughout the research project life cycle.** 

**All ROSA applications will be completed through the ROMEO portal. The information and questions are set up within ROMEO and can be accessed through the appropriate application form (as will be explained further in this tutorial).**

**Supported browsers for ROMEO are Google Chrome 76+, Firefox Quantum 68+, Microsoft Edge 44+.** 

#### **Some benefits of ROMEO:**

- **Central database for all ongoing research projects, ethics protocols and funding agreements accessible to both researchers and research administrators.**
- **Ability to set up reminders for important milestones such as reports due or contract renewals required.**
- **Ability to attach ethics protocols and research projects/grants.**
- **Collaborate on applications with your research team and administrators.**
- **Notify the research office of grant applications that you plan to submit such as tri-council grants.**

# **How to sign in to ROMEO:**

**Click on the ROMEO link found on the research website at** [www.ufv.ca/research](http://www.ufv.ca/research), **or**  [https://ufv.researchservicesoffice.com/Romeo.Researcher/\(S\(ib1letn0fyyc4m45ik3mam55\)\)/Login.a](https://ufv.researchservicesoffice.com/Romeo.Researcher/(S(ib1letn0fyyc4m45ik3mam55))/Login.aspx?ReturnUrl=/ROMEO.Researcher/) spx?ReturnUrl=%2fROMEO.Researcher%2f. **The link will bring you to the following screen:**

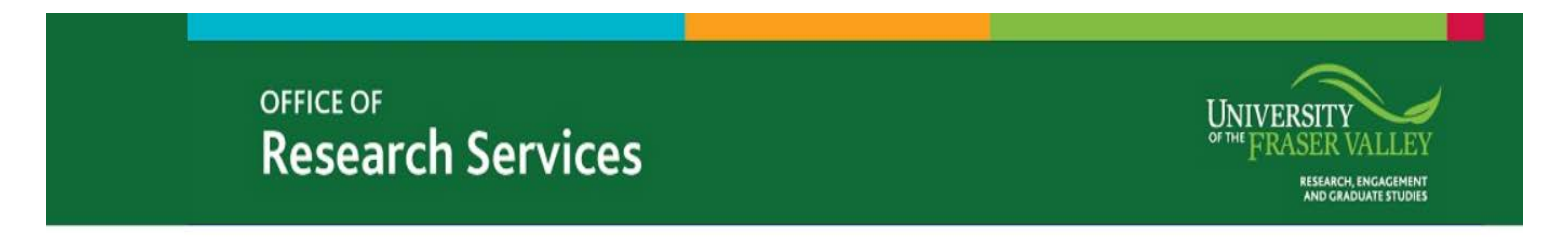

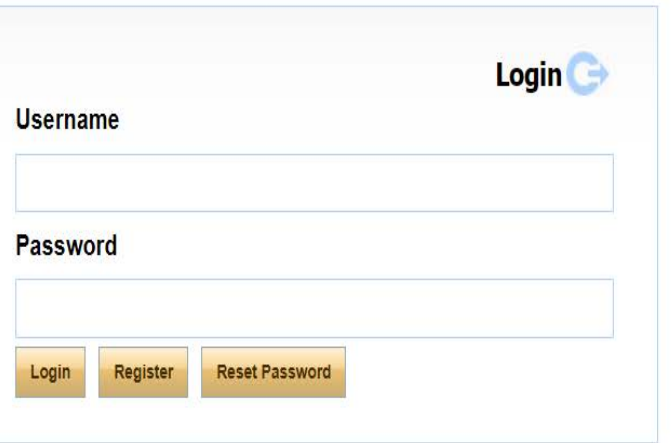

**Select "Reset Password". The system will not allow you to create another account with the same email and it will let you know. Do not create another account with a different email.**

**An email will be sent to you to reset your password for you to gain access. It should not go into junk mail. Your information has already been entered into the system. If you do not receive a password reset request, your email is not in the system – please follow the steps in the section below or ask [Kelly Tracey](mailto:kelly.tracey@ufv.ca) or [Yvette Fairweather](mailto:yvette.fairweather@ufv.ca) for help. Do not create a duplicate account by clicking "register" and using a different email.**

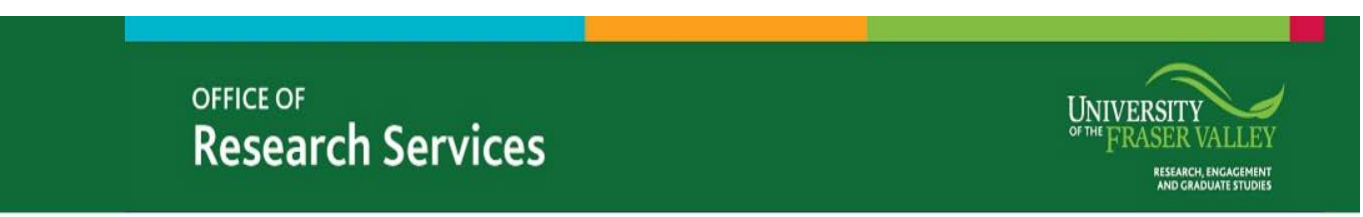

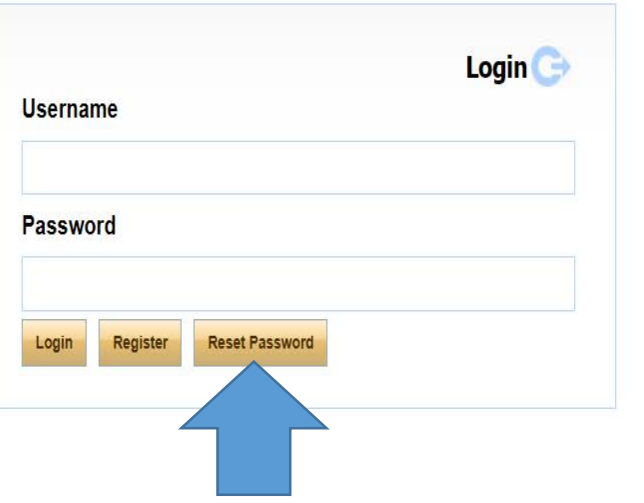

#### **When you have reset your password and signed in to ROMEO, this screen will appear:**

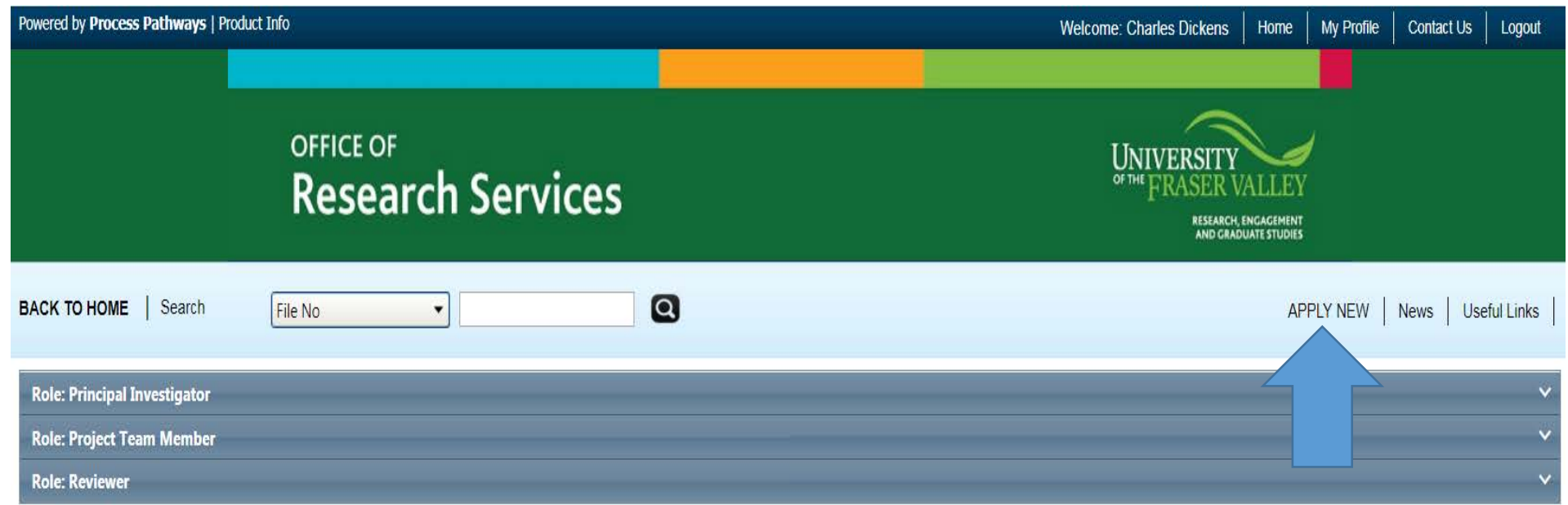

#### **Click on the "Apply New" link above.**

**A list of all the application forms will appear including Ethics forms. Click on the appropriate form; either Research Option, Scholarly Activity, or Scholarly Activity Grant.**

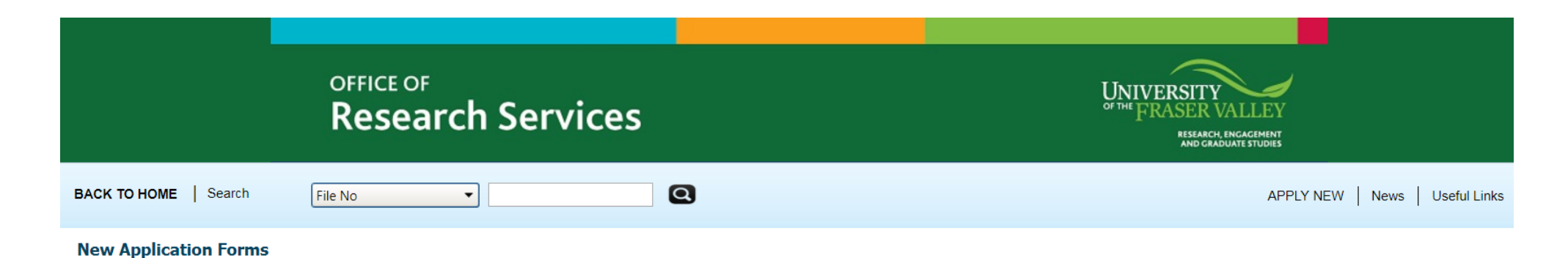

#### **Office of Research Ethics**

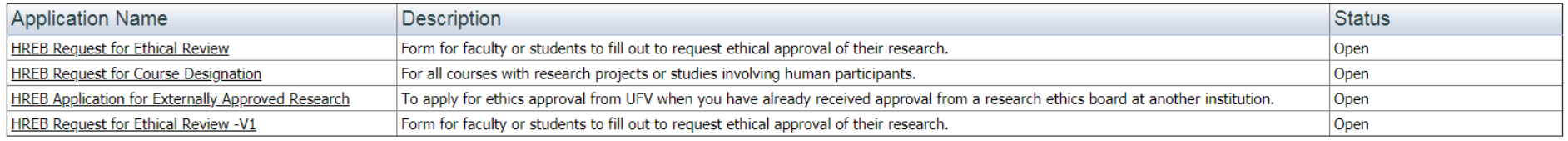

#### **Office of Research Services**

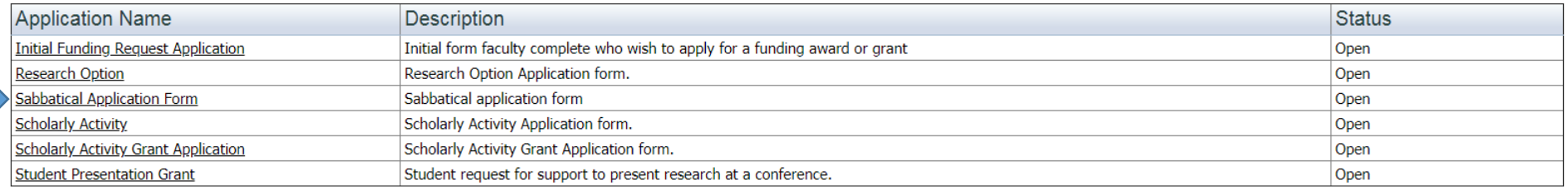

**The main page of the forms will look like this with the middle tab listing the type of application you are applying for eg. Research Option:**

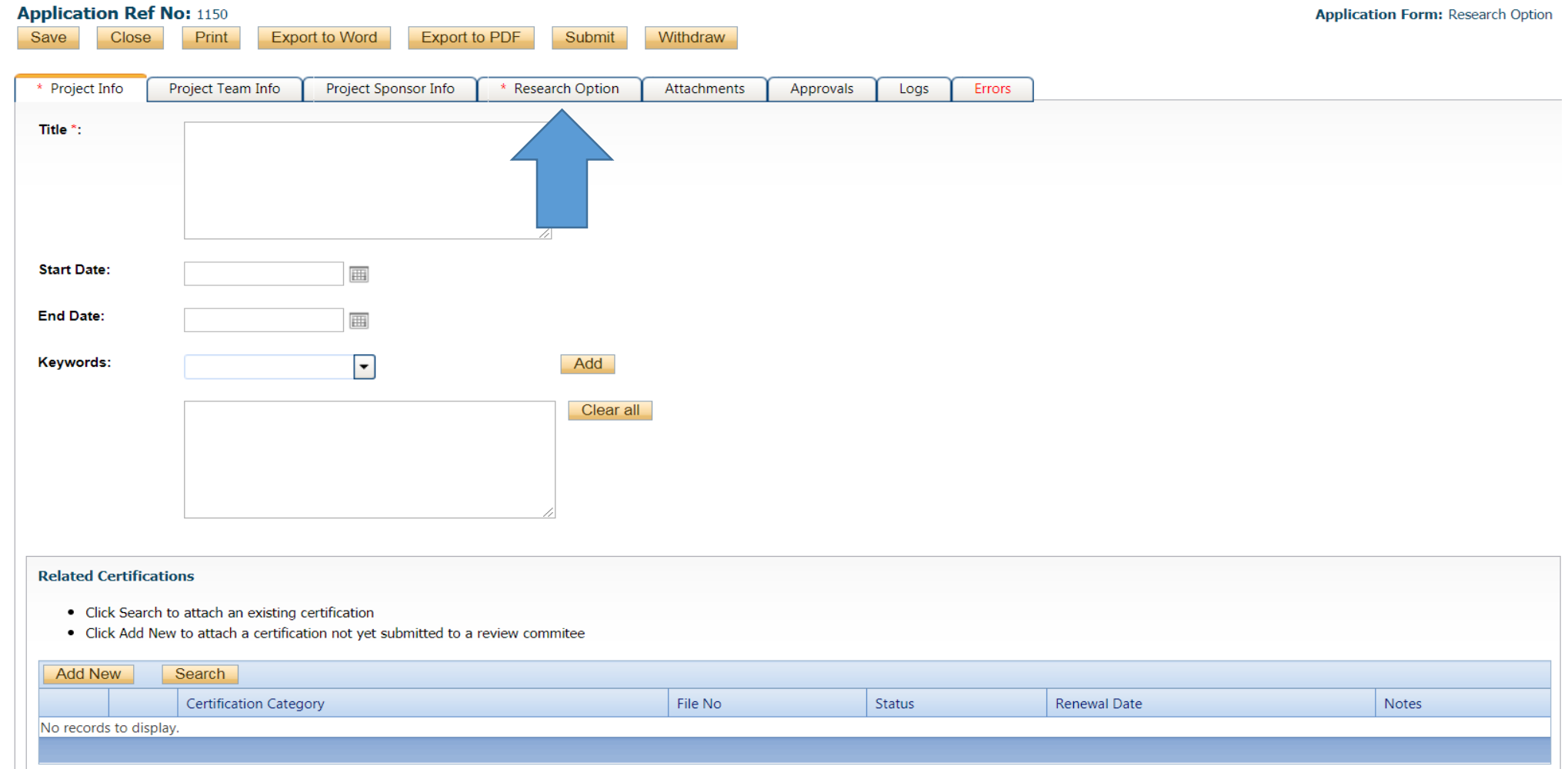

#### C**lick on the tabs along the top and complete each section as best you can making sure to press "SAVE" once you have completed each section.**

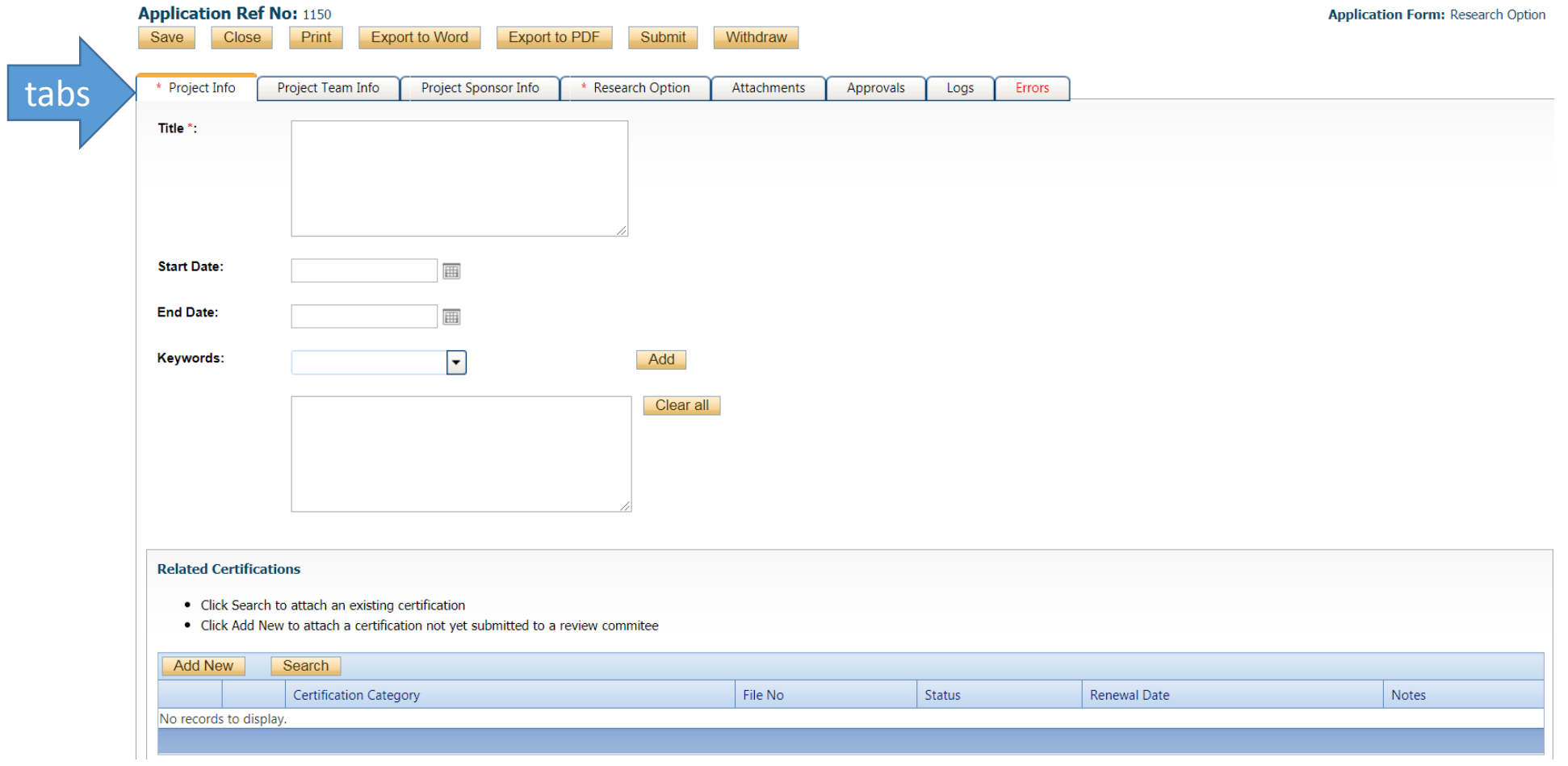

# **Project Info tab:**

**Complete the title, start date, end date and select keywords that apply to your project. If you have an ethics protocol related to this project, please click on the "search" button and follow the prompts to add the protocol. If you still need to apply for ethics, you do not need to do anything here but instead will declare it later in the application.**

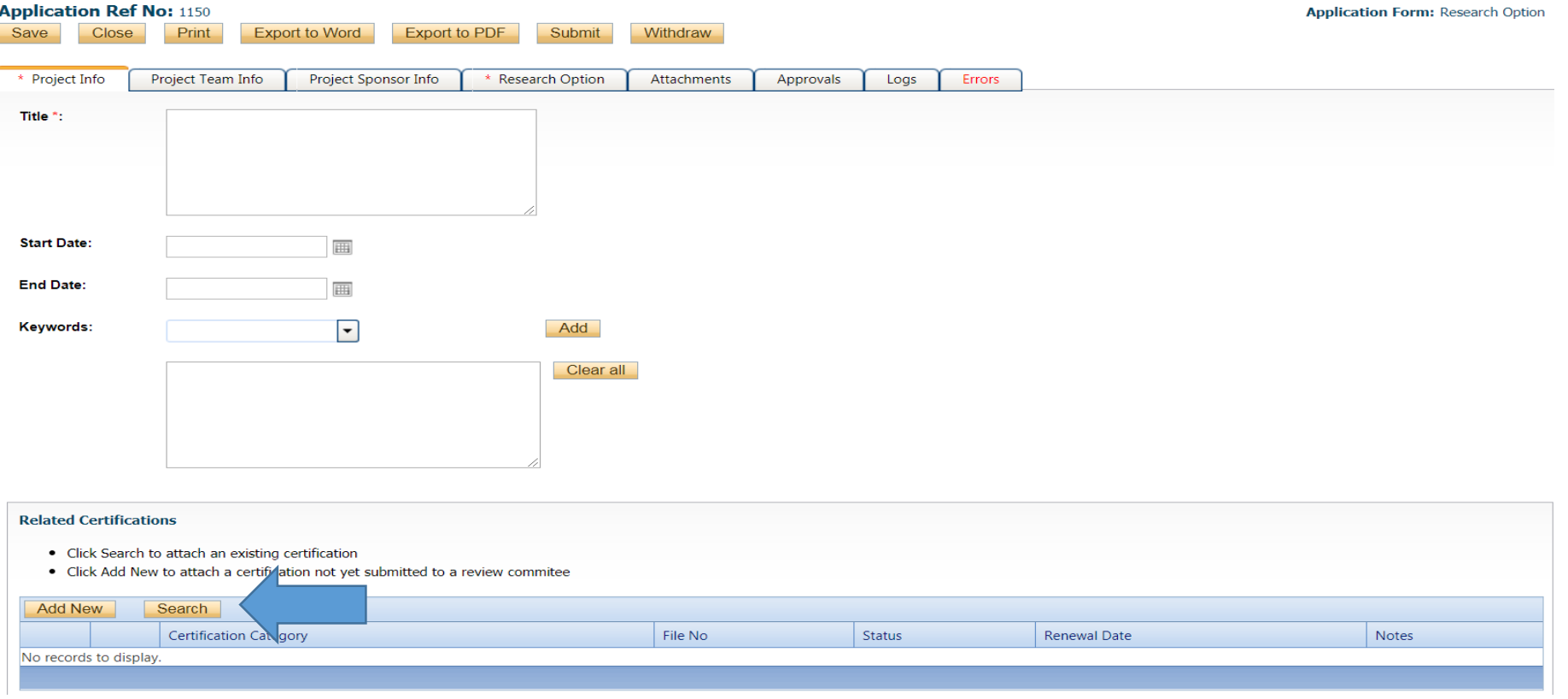

#### **The following screen will appear after you click "search". If you have an existing protocol, it will appear as a file number and you can add it to your application.**

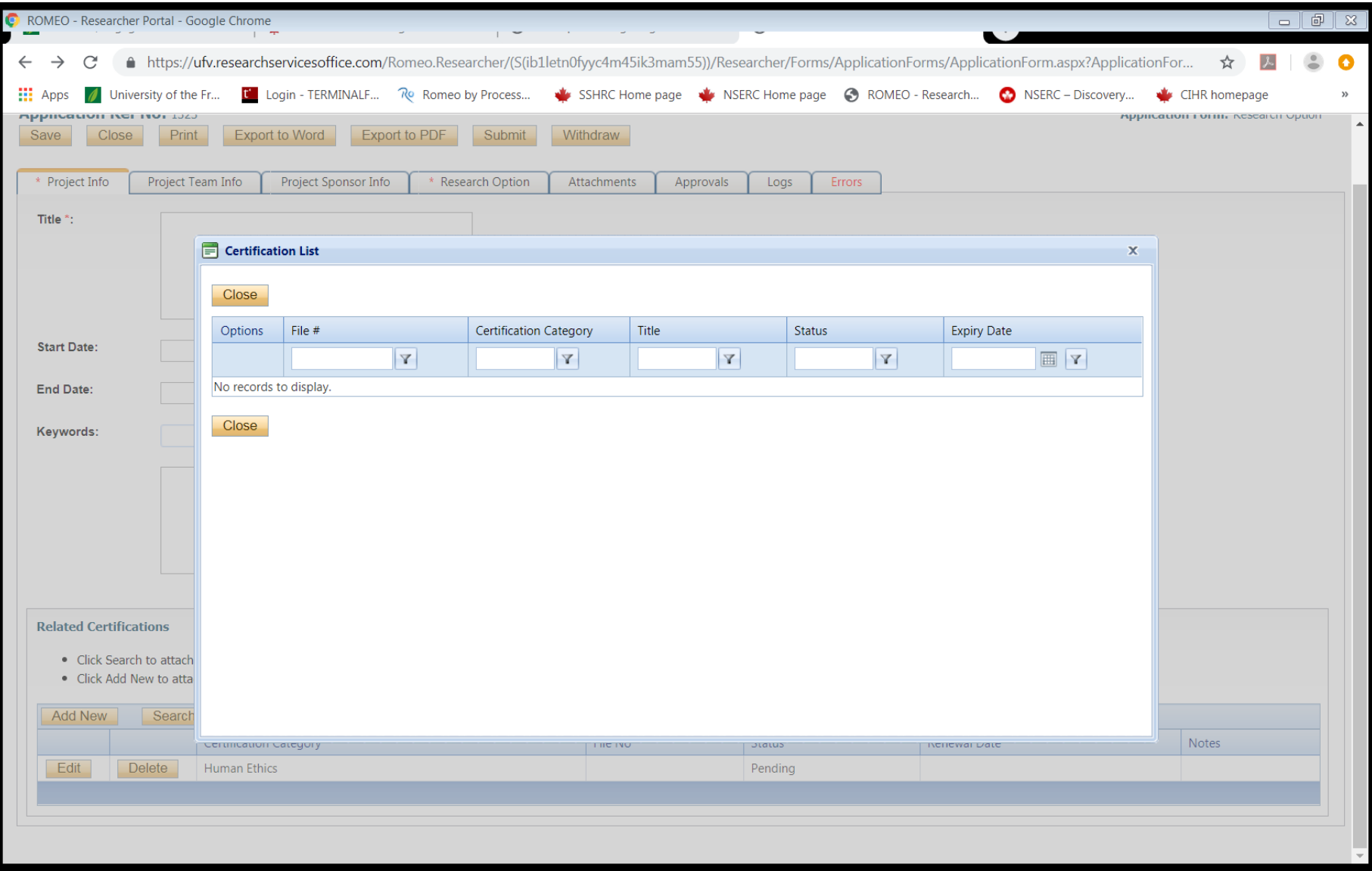

# **Project Team Info tab:**

#### **Your name will automatically appear as the PI.**

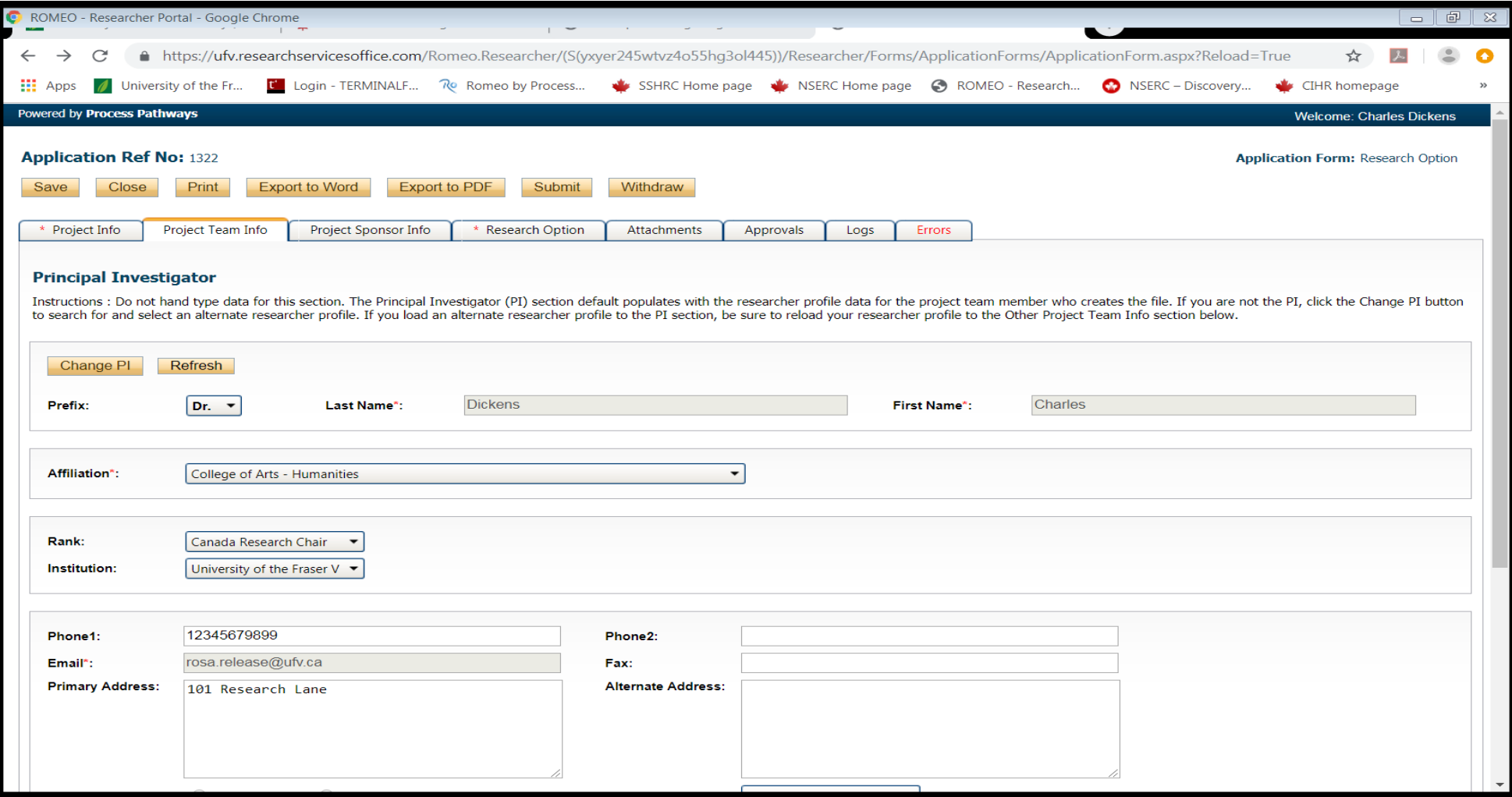

# **Project Sponsor Info tab:**

**Click on the "Add New" button to add a project sponsor eg. NSERC, BC Blueberry Council etc. This tab is not mandatory.**

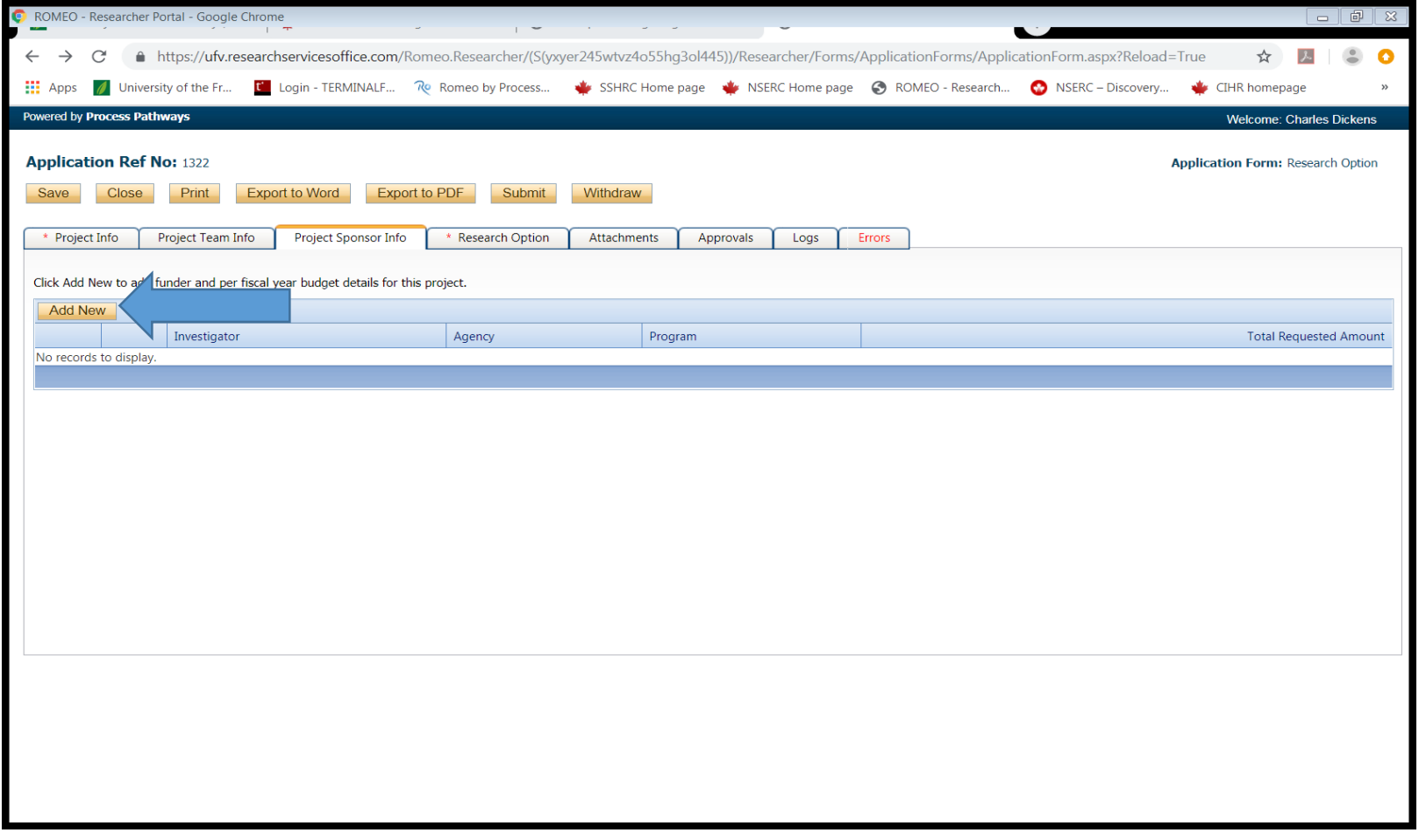

# **Project Sponsor Info tab con't:**

**This screen will appear if you click "Add New". You will then want to click the "Agency" button.**

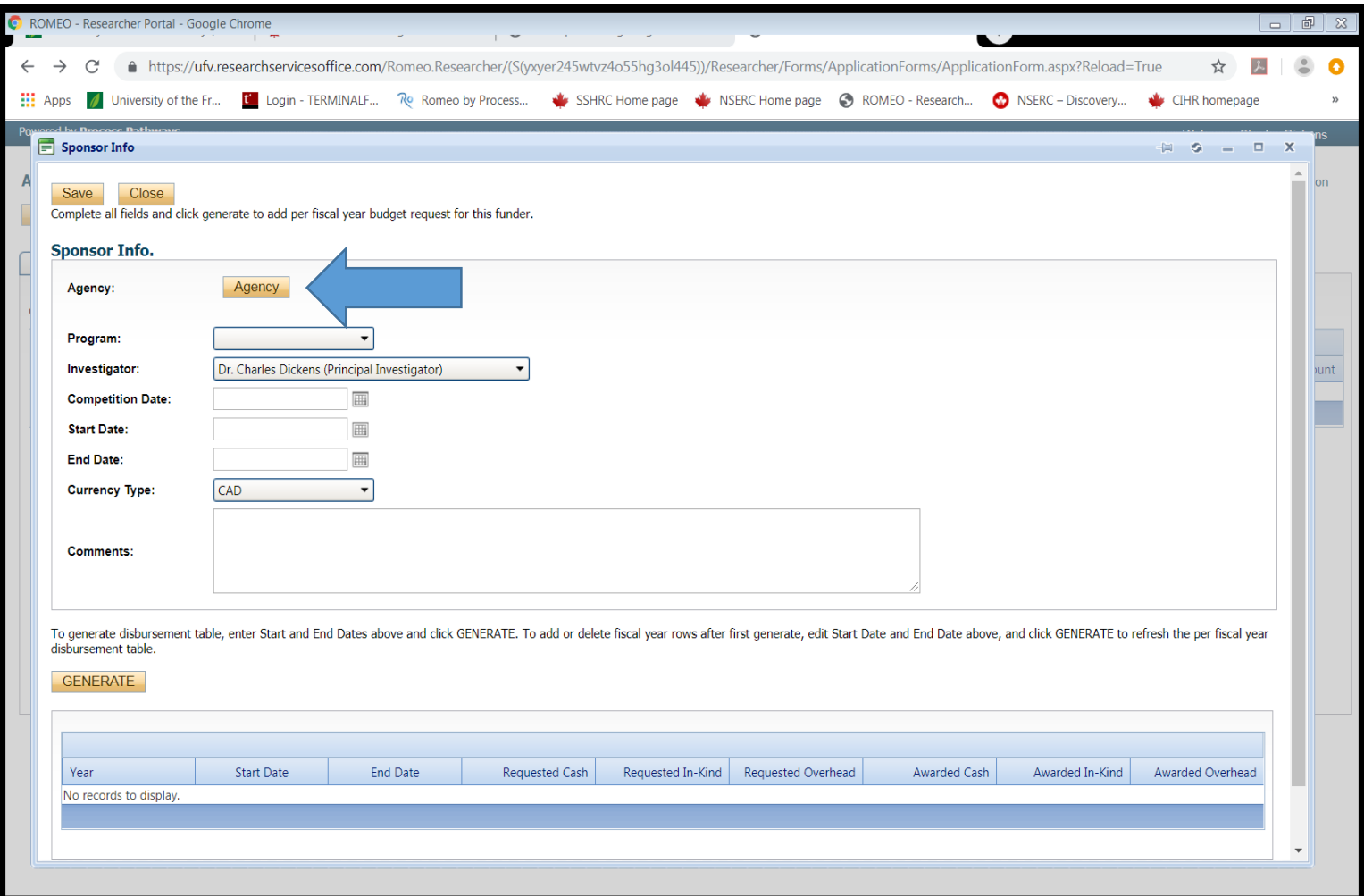

# **Project Sponsor Info tab con't:**

**After clicking the "Agency" button, the following screen will appear allowing you to choose the appropriate agency:**

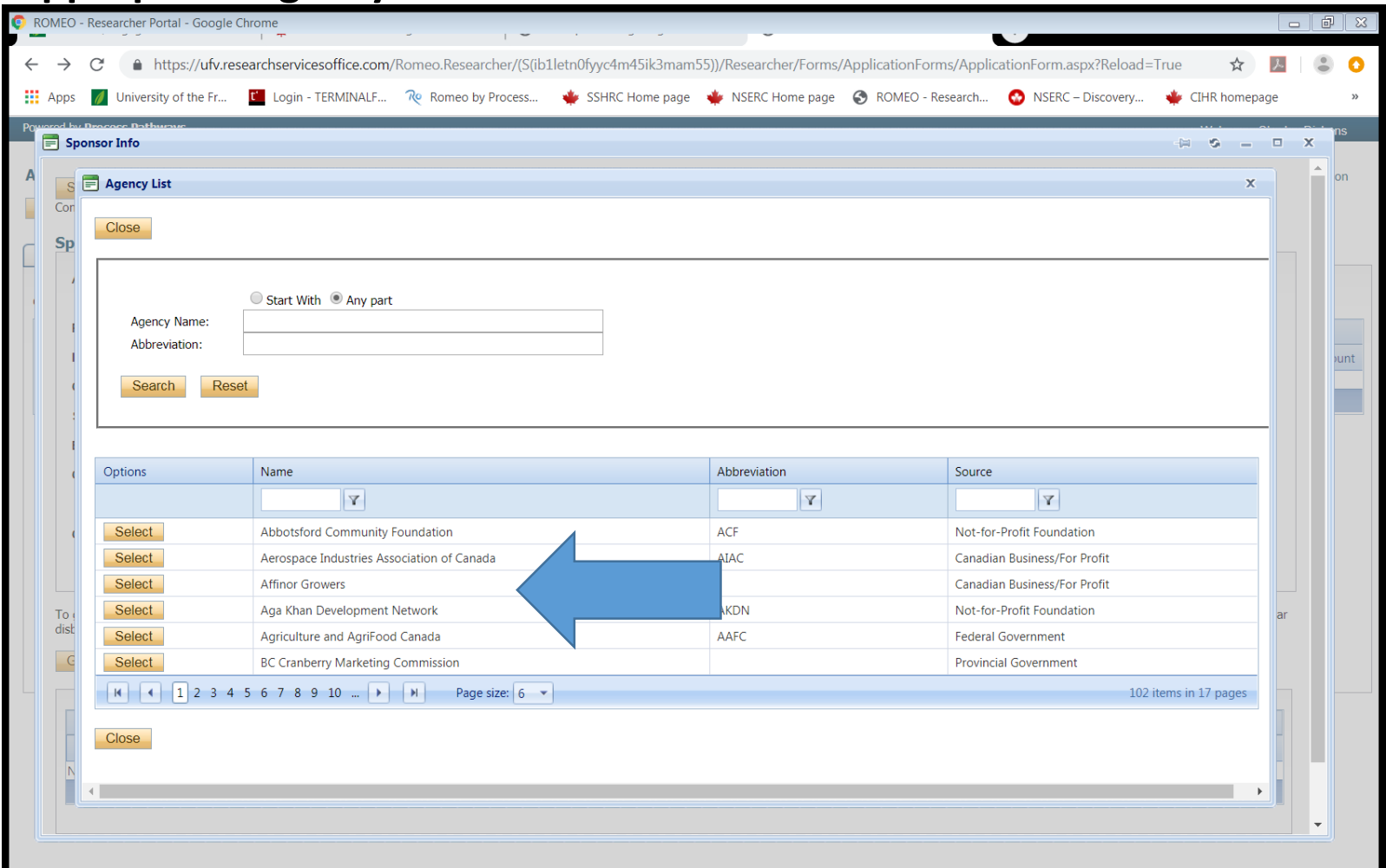

**If you chose to use this section for a research option, scholarly activity or scholarly activity grant you would select "University of the Fraser Valley" as the agency.**

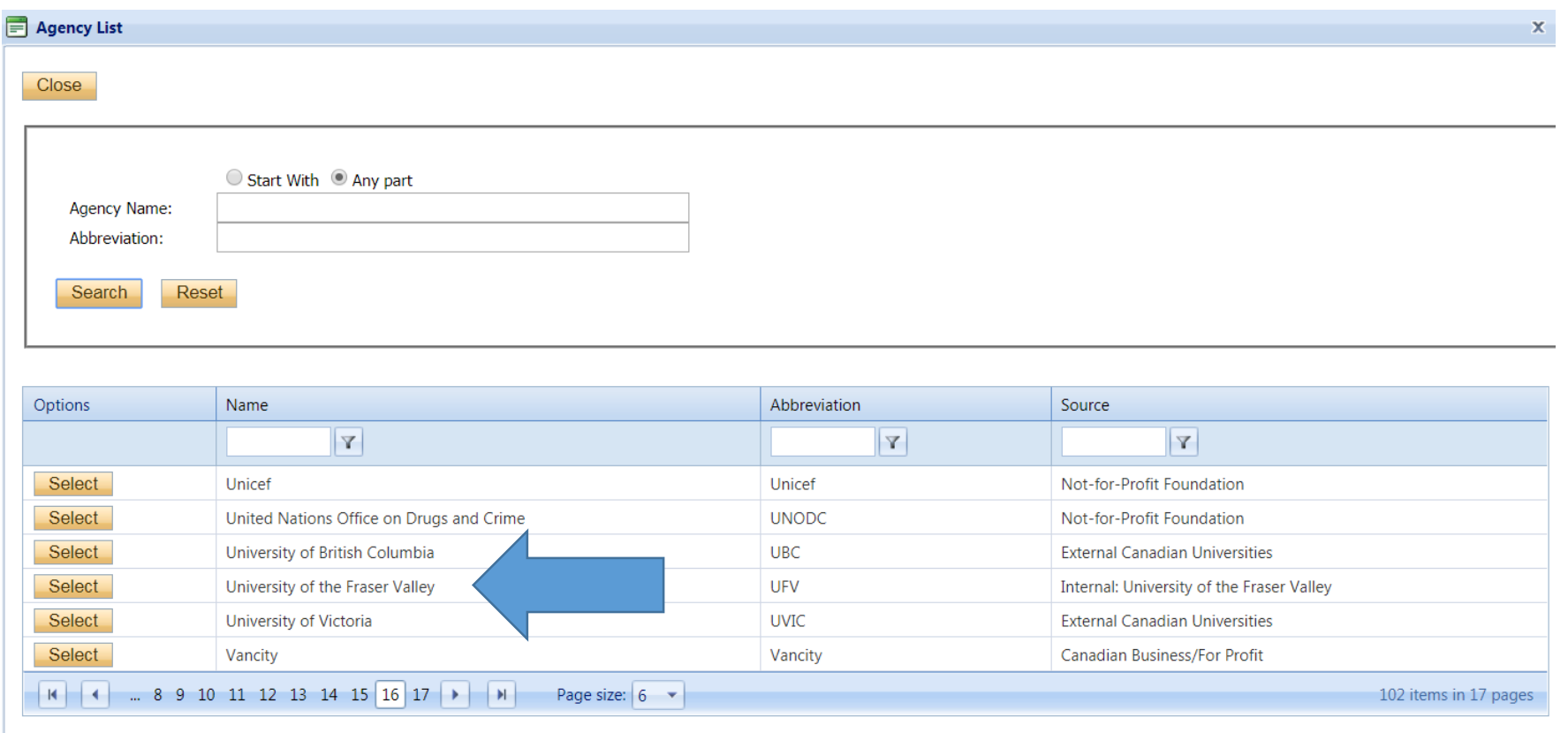

Close

**The screen below will appear once you select the agency. You would then complete the fields available such as competition date, start date and end date. Then click "save" at the bottom.**

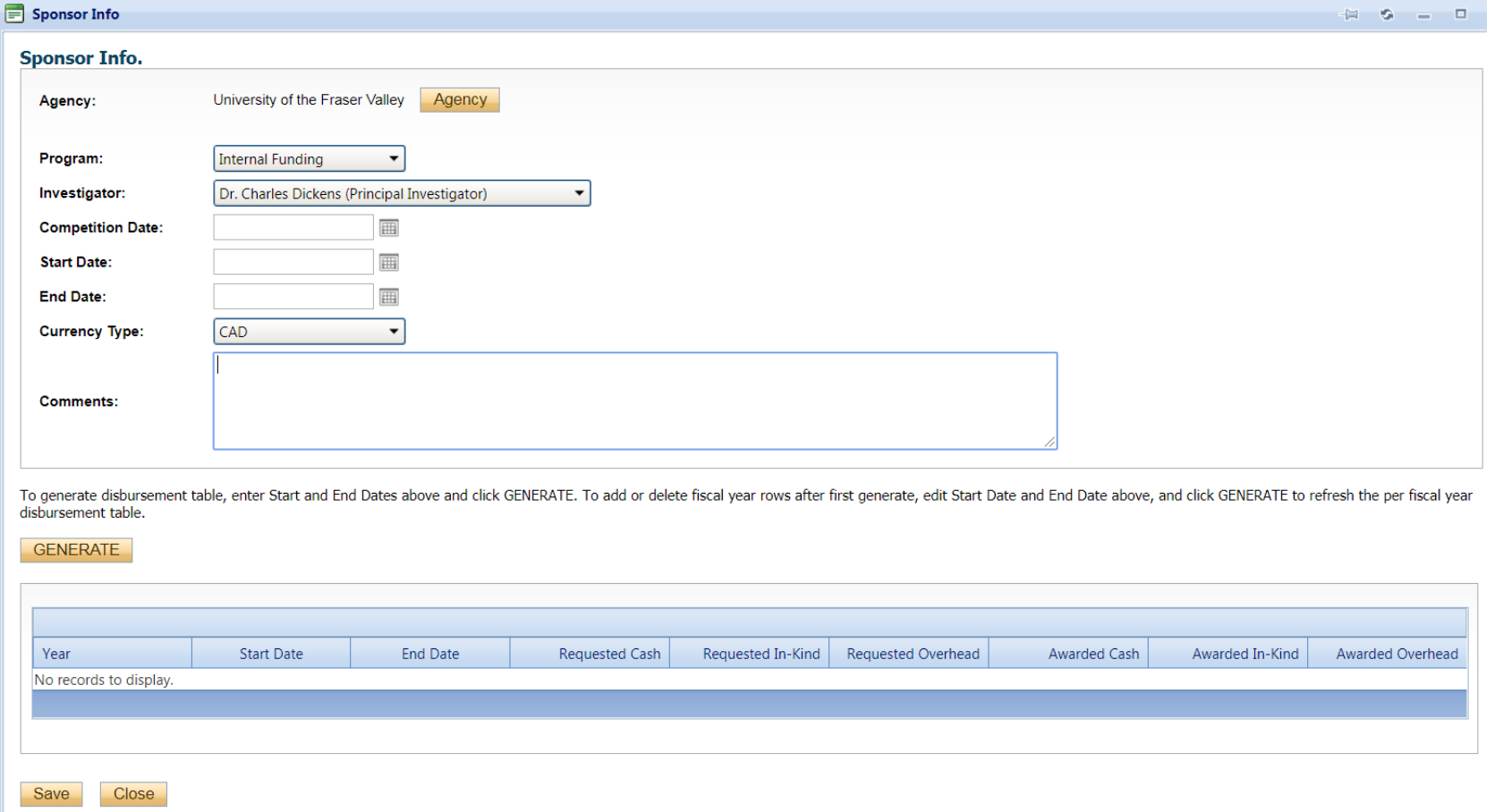

# **Project Sponsor Info tab con't:**

#### **This is what the tab will look like if you choose a sponsor:**

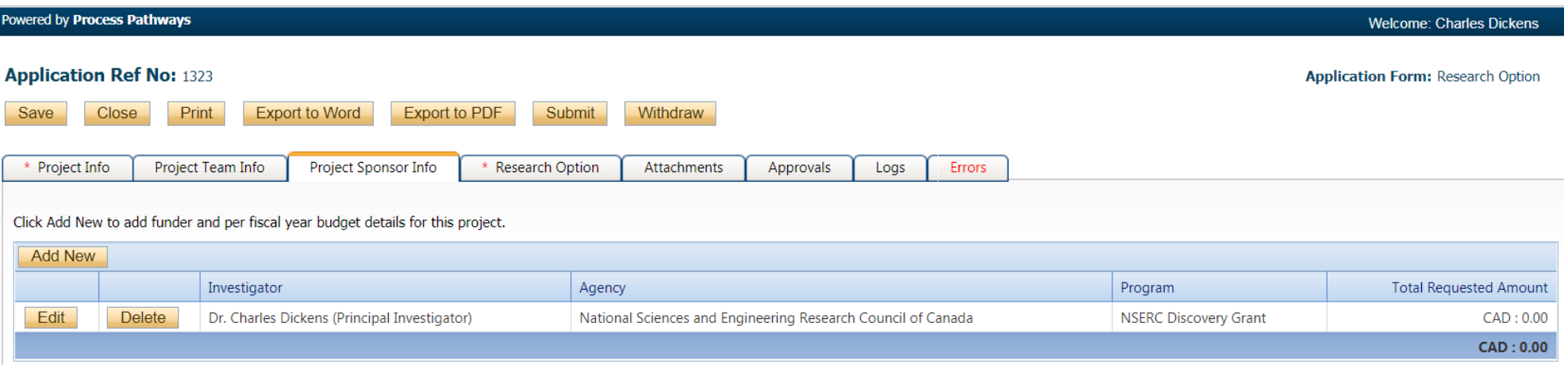

**This tab contains 6 tabs. The first tab is a link to the ROSA handbook which explains the application process and has tips to help you to be sure you include all the required information.**

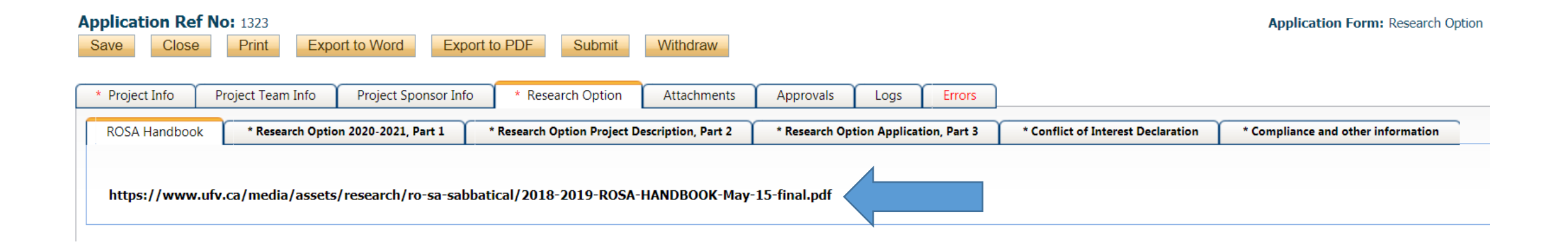

I

#### **The second tab is Part 1 of the application form. The red asterisk indicates an answer is mandatory.**

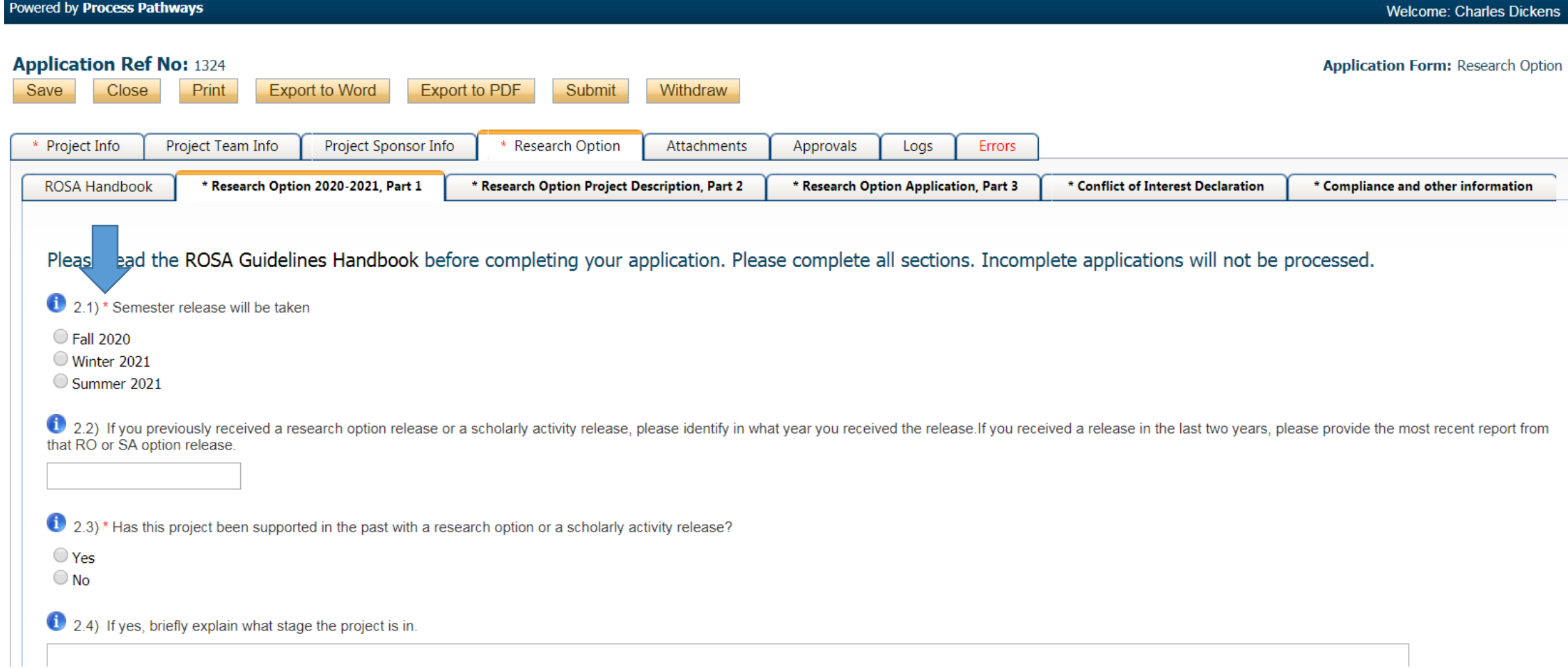

#### **The third tab is Part 2 of the application form:**

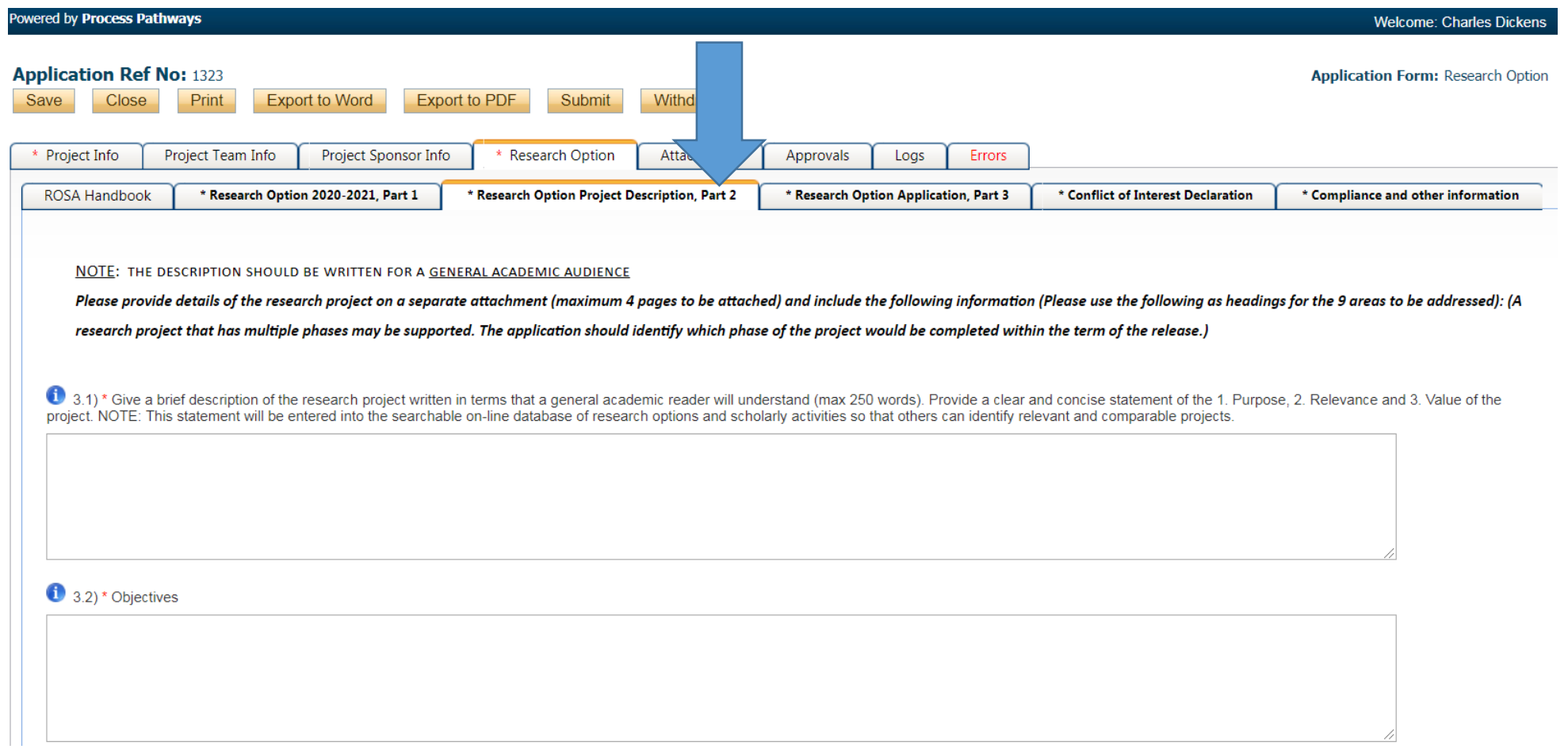

#### **The fourth tab is Part 3 of the application form:**

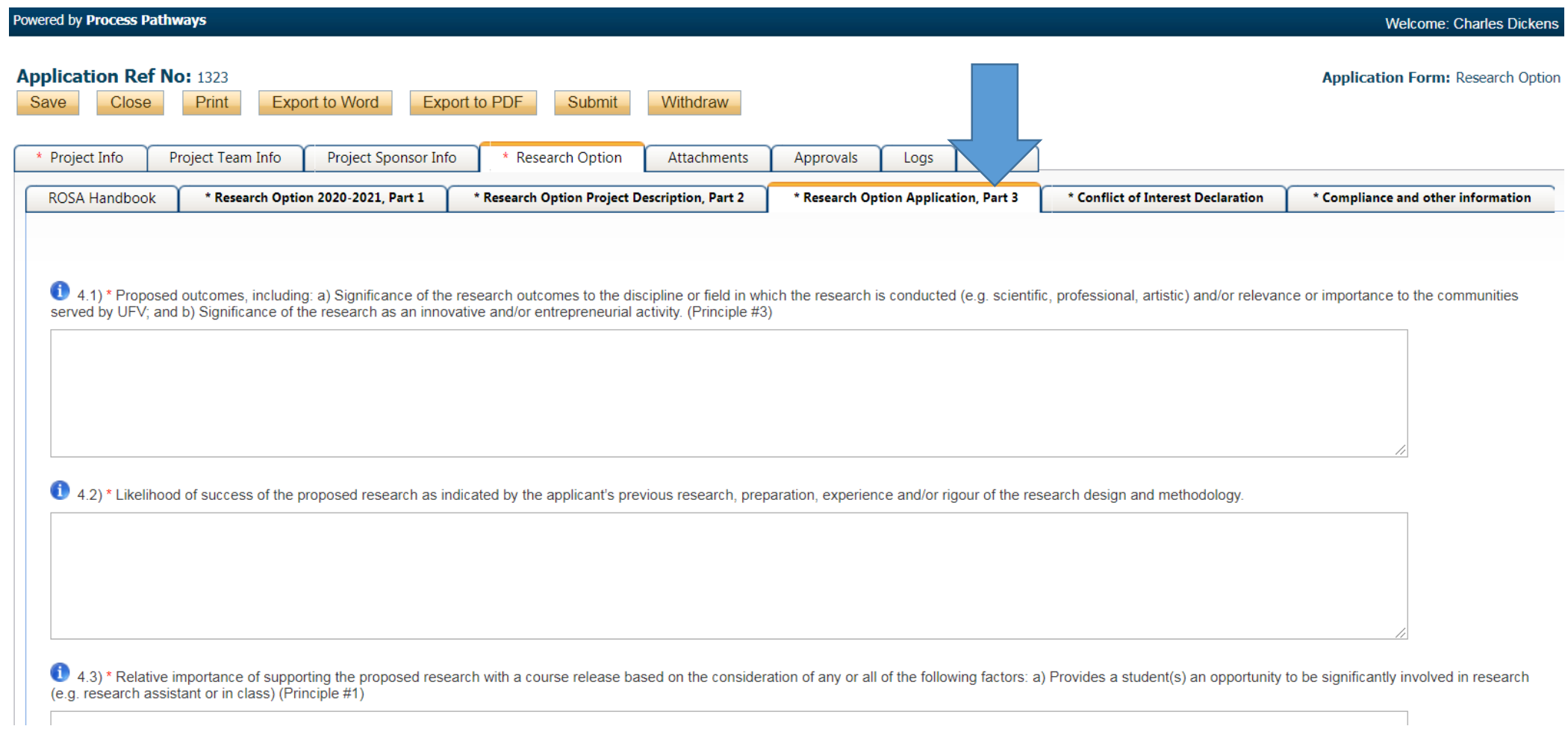

**The fifth tab contains the conflict of interest declaration. Under our agreement with the Tricouncil funding agency, the University has to manage all potential and perceived conflicts of interest associated with funded research. By managing potential conflicts of interest, the university protects our researchers from allegations of wrongdoing, and the institution from possible damage to our reputation.**

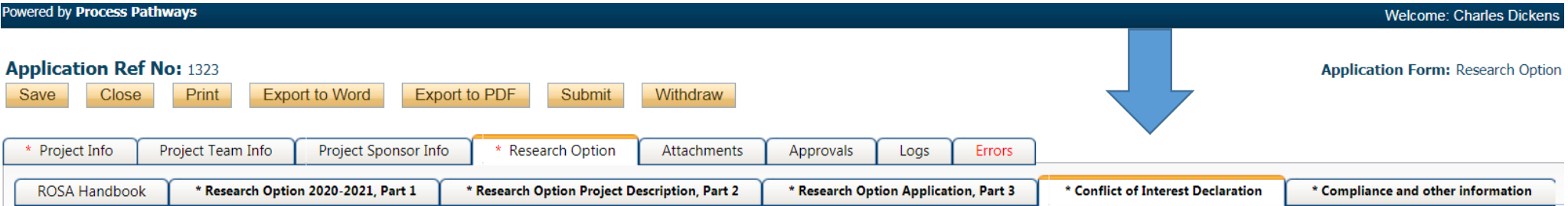

The University of the Fraser Valley must conduct its affairs in a manner that maintains the community's trust and confidence, advances the goals of the university and our researchers, and protects academic integrity. Completion of this declaration is essential in order to meet these goals and our commitments under the Tri-Council Memorandum of Understanding.

5.1) \* Will your university teaching, research, or administrative activities involve you in dealings with individuals, businesses, or corporations (including spin-off company or other corporations with which the reporting associated) in ways that might be viewed by a reasonable observer as a conflict of interest?

5.2) \* Academic staff frequently participate in activities of service (voluntary) to the community and society at large. Will you be involved in service activities, outside of the University of the Fraser Valley, that my g of interest? If "ves", please state the name of the outside parties with whom you are involved and the nature of your involvement (eq. a board member, advisor, director).

**The sixth tab includes the compliance declaration and other information. Similar to the conflict of interest declaration, the compliance declaration ensures that all research being conducted at the university meets the compliance policies mandated by the tri-council funding agency.**

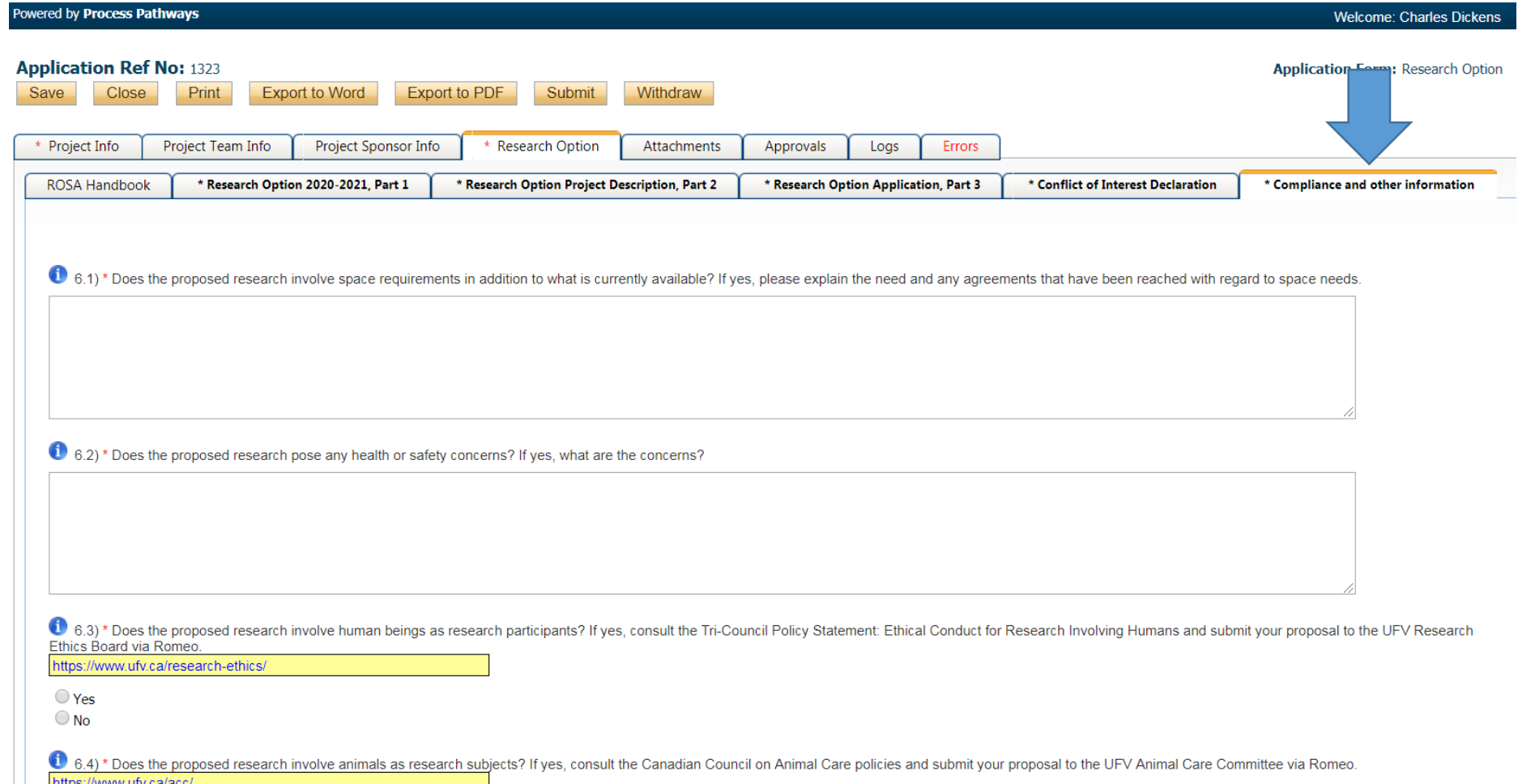

## **Attachments tab:**

**Once you have completed all the required fields for the application form, you can attach your 2 page CV in the attachments tab. Simply click on the "Attachments" tab, and then click on the "Add Attachment" button to add your CV.**

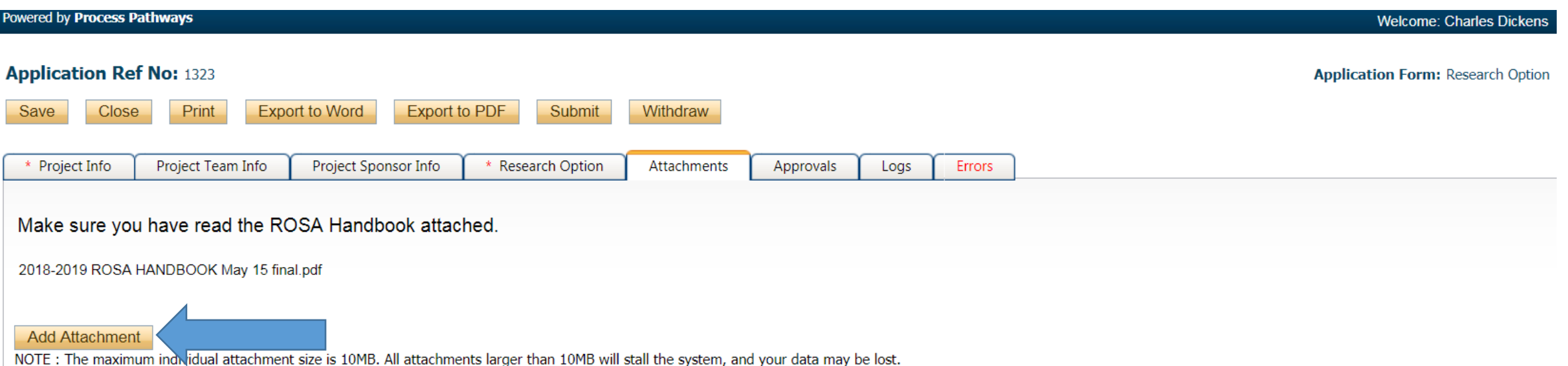

However, you may upload multiple attachments, provided that each is no larger than 10MB.

**You can save and close your application at any point during the application. Your application draft will reside in the "Applications: Drafts" file under the "Role: Principal Investigator" drop down list until it has been submitted:**

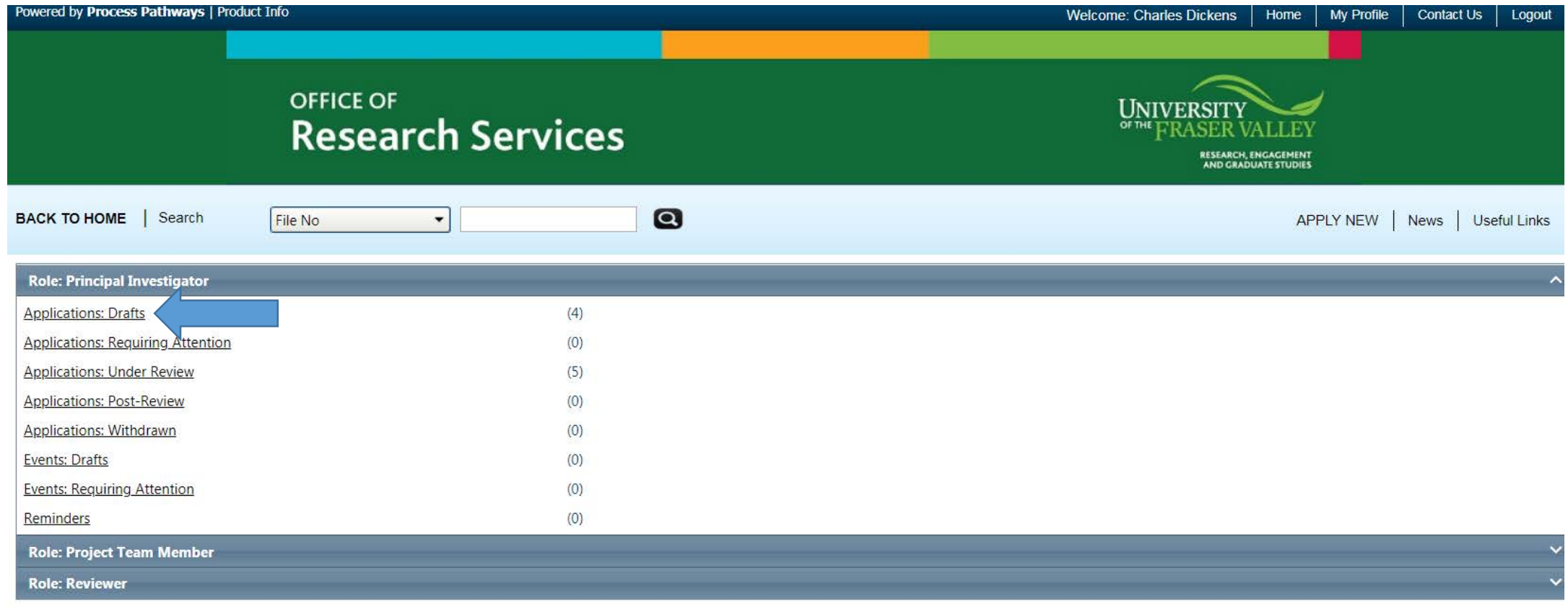

Please remember to **log out** of Romeo, do not simply close it. If you do not log out, you will be locked out and will need to contact the research office to unlock your files.

**To open your draft application, click on the "Applications: Drafts" link and a page like this will appear with a list of all your applications. Click on the "edit" button of the application you wish to open and work on.** 

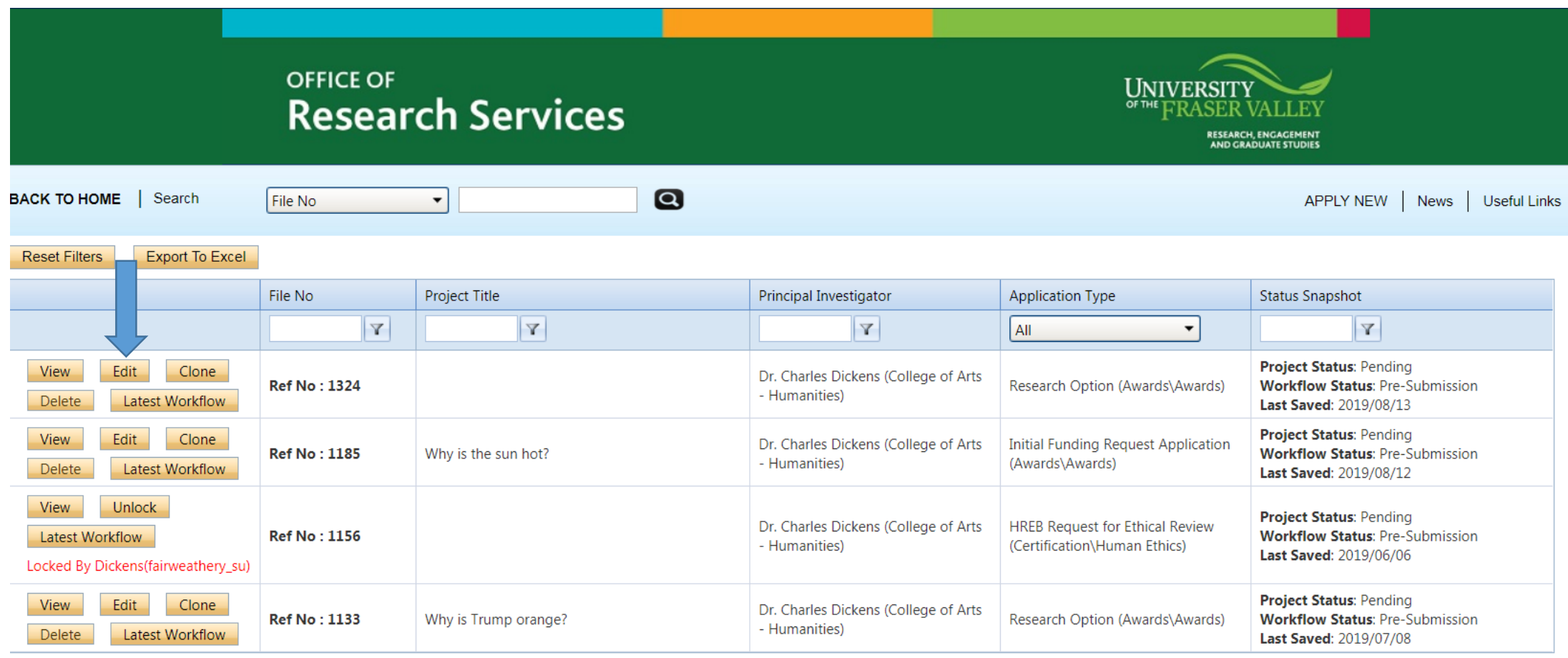

#### **When you are ready to submit your application to the Research Office, press the "Submit" button.**

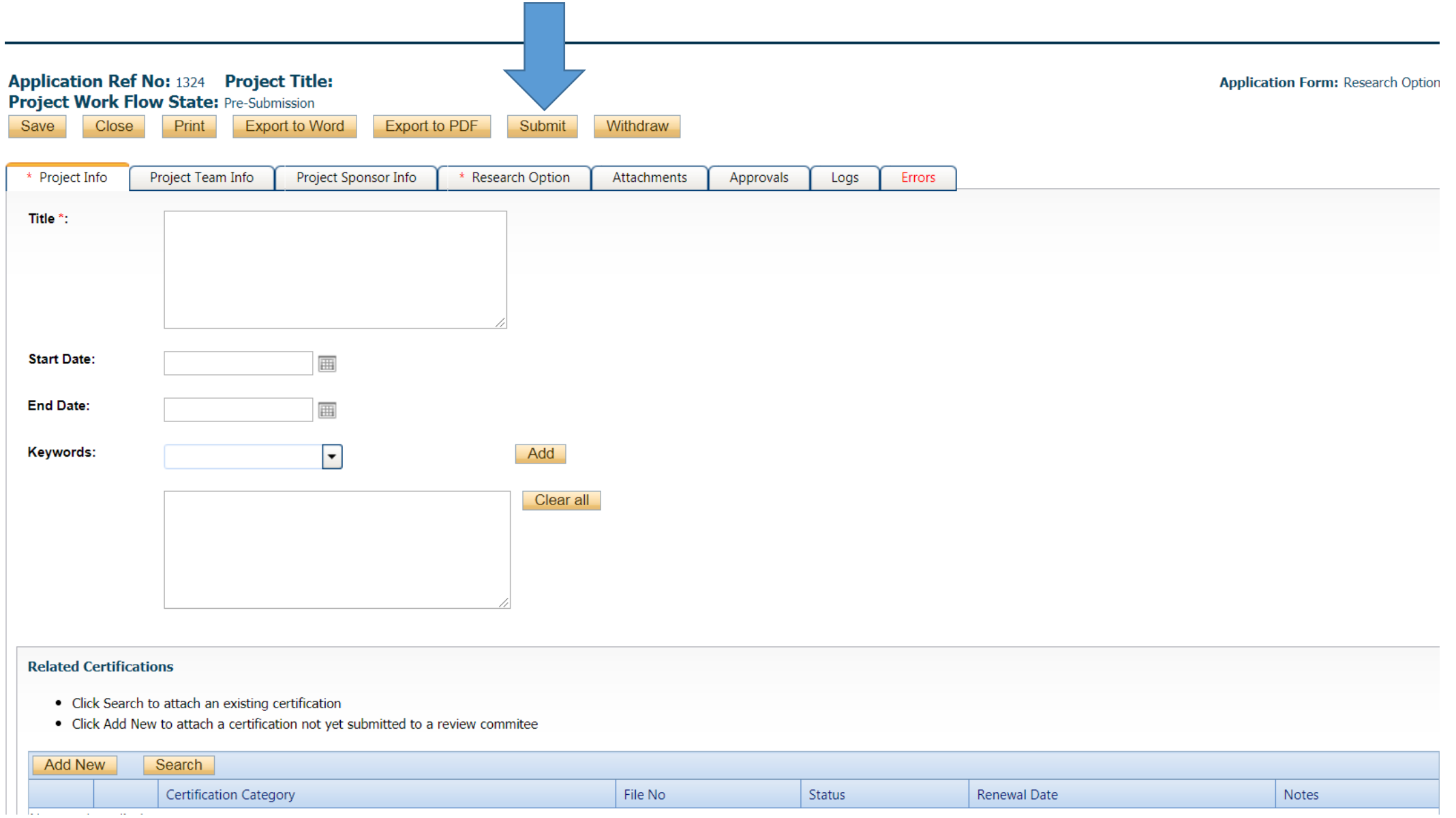

#### **If you have not completed all the mandatory fields in the application form the "errors" tab will appear red. Once you click on the "errors" tab, the fields that need to be completed will be listed:**

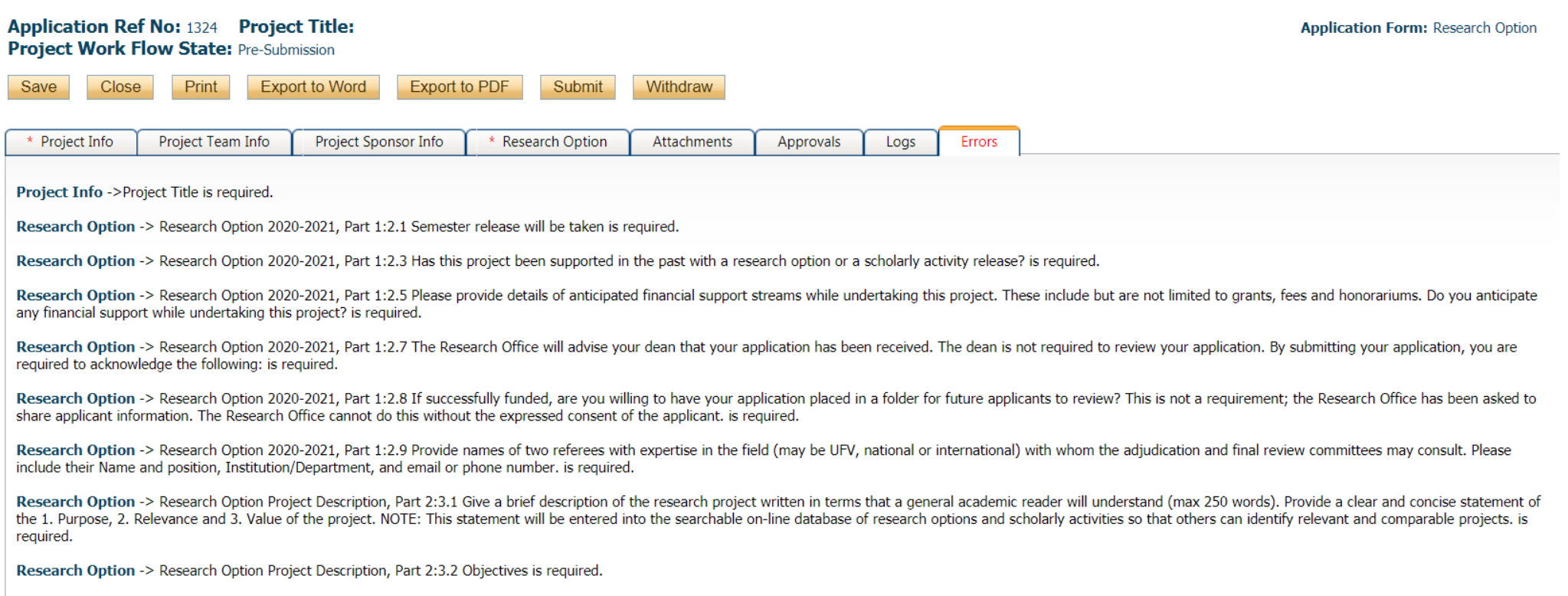

**Once your application is complete and you click "Submit", the following window will appear. You must type something in the window before it will let you click "Submit" for the final time. You can treat this window like an email you would previously have attached your application to.**

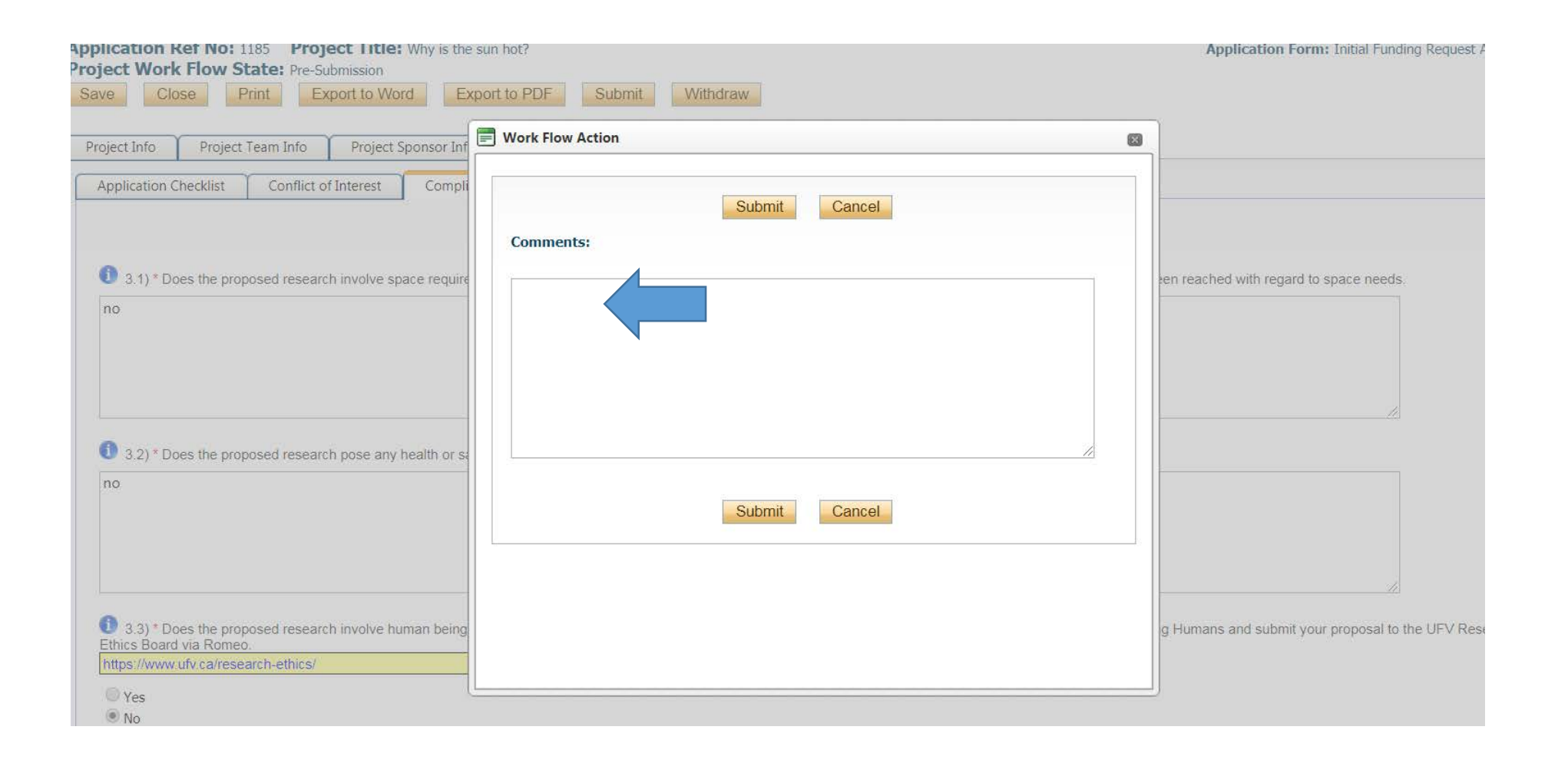

#### **Once you submit your application you will receive an automatic email confirming receipt of your application by the Research Office.**

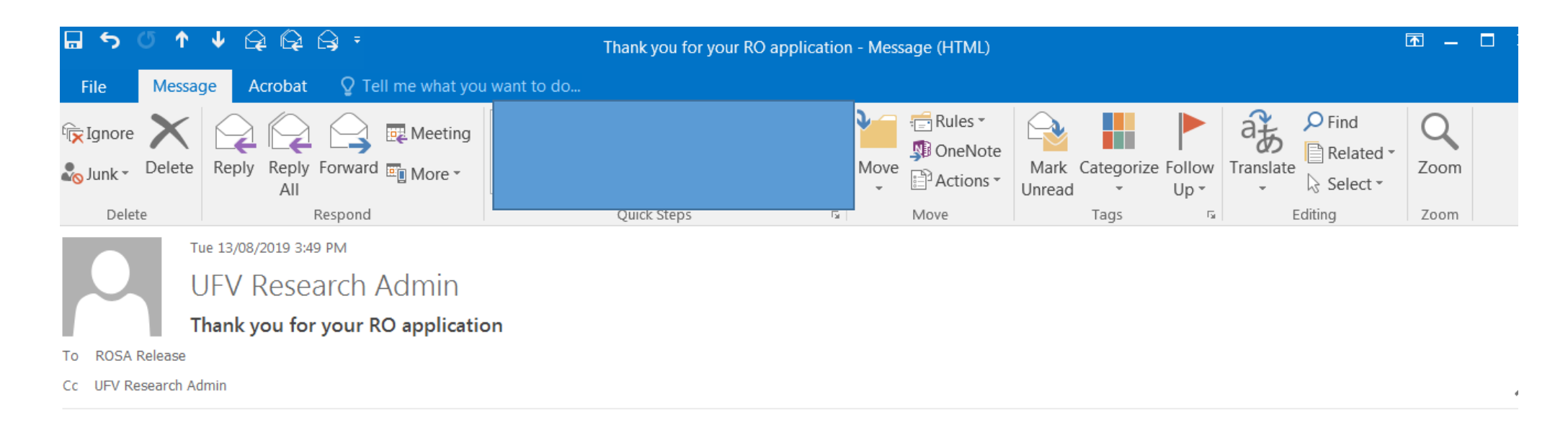

#### Greetings Charles,

Thank you for submitting your research option application. We will review your application and contact you if we require any further information.

Thank you,

UFV Research Office rosa.release@ufv.ca